# **ELECTRONICS & DEFENSE**

# **STIM210/ STIM277H**

**Evaluation kit User Manual** 

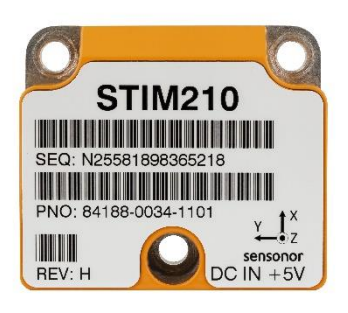

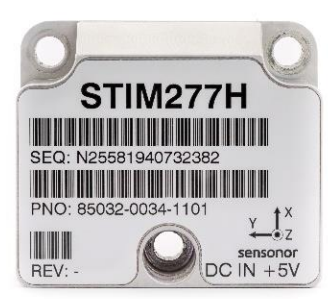

DOK451 rev.2

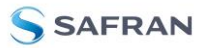

# **Table of contents**

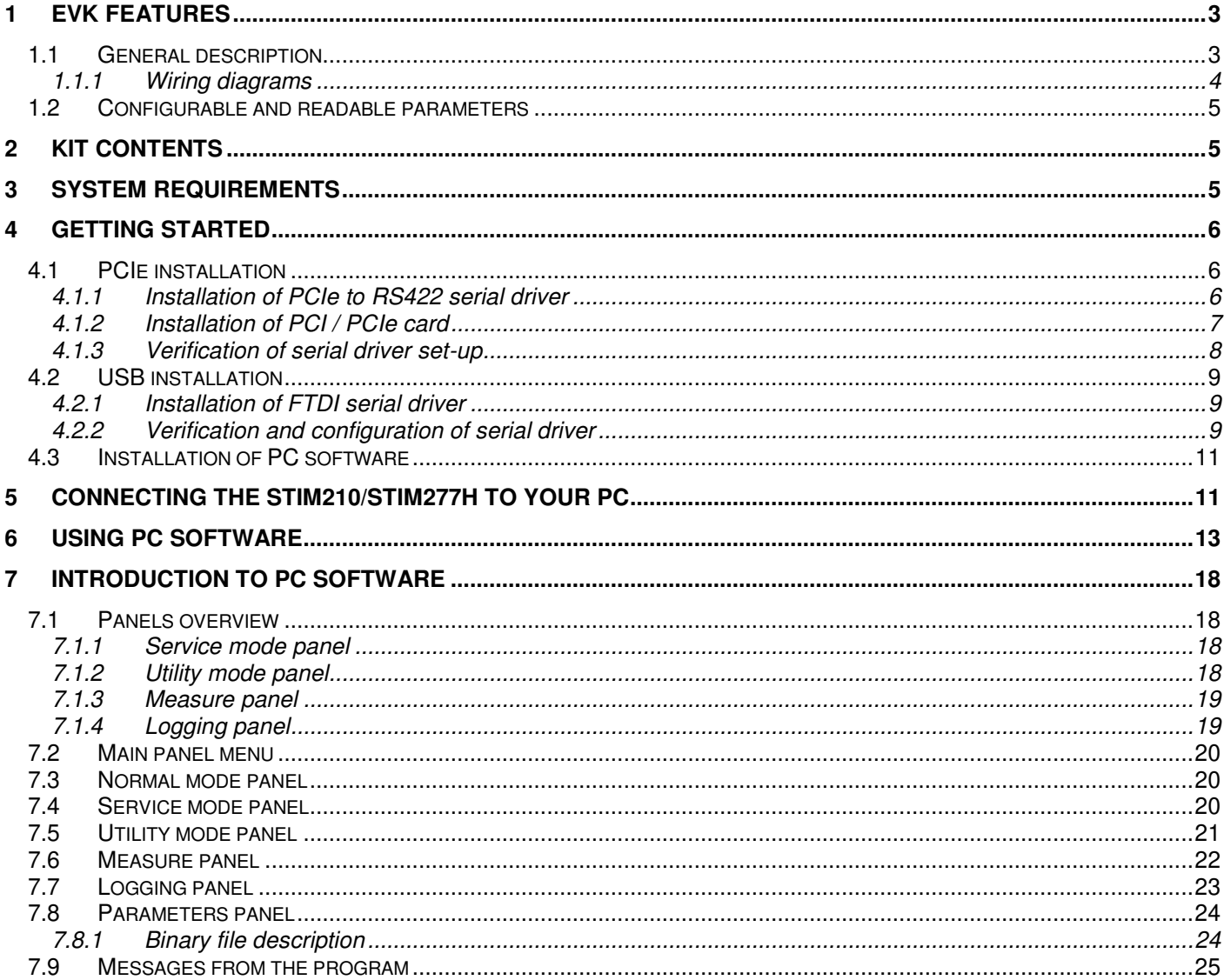

# <span id="page-2-0"></span>**1 EVK features**

- PCIe kit:
	- o PCIe connectivity to PC
- USB kit:
	- o USB connectivity to PC
- Up to 2000Hz sampling rate supported
- Temperature measurements supported
- Service Mode and Utility Mode access
	- o Full gyro module information
		- o Full gyro module configuration capability
		- o Detailed gyro module diagnostics
		- o Help section
- Measure panel
	- o Data presentations and save data to file capability
	- o Custom scale and zoom functions
	- o CRC check
- Logging panel
	- $\sim$  Support for any measurement duration, only limited by hard drive, available memory and processor capacity of PC
	- o Various stop criteria for measurements available ('Manually', 'No. of samples' or 'Time elapsed')
- Measurements of up to 4 gyro modules simultaneously supported (requires additional cable)

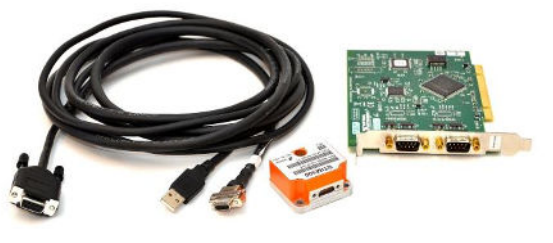

STIM210/STIM277H EVK PCIe

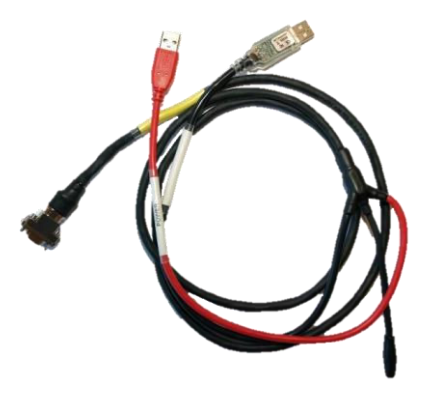

STIM210/STIM277H EVK USB

#### <span id="page-2-1"></span>**1.1 General description**

The evaluation kits provide measurement and configuration access to STIM210/STIM277H gyro modules. Configuration, graphical result presentation and saving data to file functions are supported. The single voltage supply required for the gyro module operation is provided from an USB port.

#### **USB-kit – important notice!**

The USB kit supports certain distinct bit rates only. The following bit rates have been tested and verified:

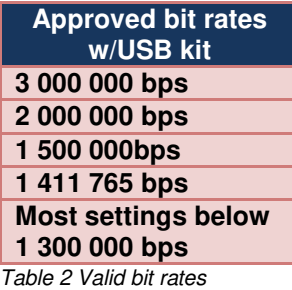

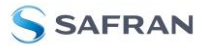

# <span id="page-3-0"></span>**1.1.1 Wiring diagrams**

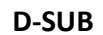

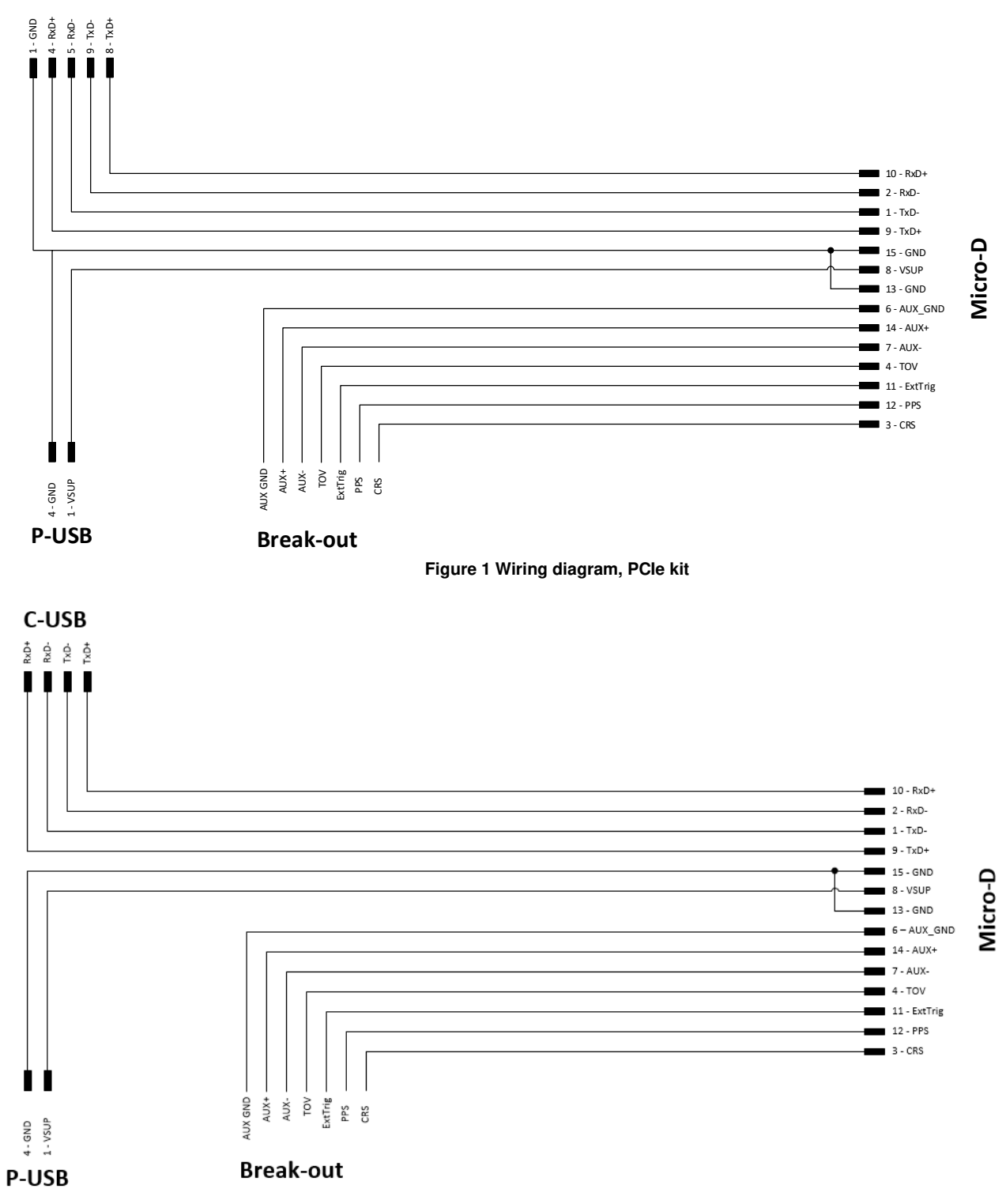

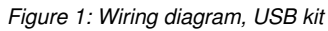

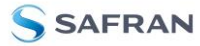

# <span id="page-4-0"></span>**1.2 Configurable and readable parameters**

Configurable parameters:

- Output format (angular rate, incremented angle etc.)
- Datagram format
- Sampling rate
- Bandwidth/ Low pass filter frequency
- RS422 transmission bit rate
- Number of stop bits in datagram
- Parity
- Line/ Datagram termination

Readable parameters:

- Part number
- Serial number
- Firmware revision
- Hardware revision
- Gyro module diagnostics

Detailed diagnostic information includes RAM and flash checks, stack handling checks, status of internal voltage supply references, and various parameter reports for each measurement axis are available in SERVICE mode.

**Note**: Time of Validity (TOV) and external trigger functionalities of STIM210/STIM277H are not supported by the EVK PC-software.

# <span id="page-4-1"></span>**2 Kit contents**

- PCI/PCIe kit:
	- o PCI/PCIe to RS422 interface card
	- o STIM210/STIM277H communication and power cable
- USB kit:
	- o USB to RS422 interface cable with USB power supply connector
- Memory stick with:
	- o PC software
		- o User manual (this document) for evaluation kit
- Tool for fixing connector of communication and power cable to the gyro module

Note that the evaluation kit does not include a STIM210/STIM277H gyro module. This must be ordered separately.

#### <span id="page-4-2"></span>**3 System requirements**

- Windows XP SP2 (or later), Windows Vista, Windows 7 (32/ 64bit) , Windows 10 (32/ 64bit)
- PCI/PCIe kit:
	- o 1 free USB port and 1 free PCIe slot
- USB kit:
	- o 2 free USB ports
- Quad core processor recommended (when simultaneously logging data from two gyro modules)

# <span id="page-5-0"></span>**4 Getting started**

Depending on the version of evaluation kit, preparing your system involves the following steps:

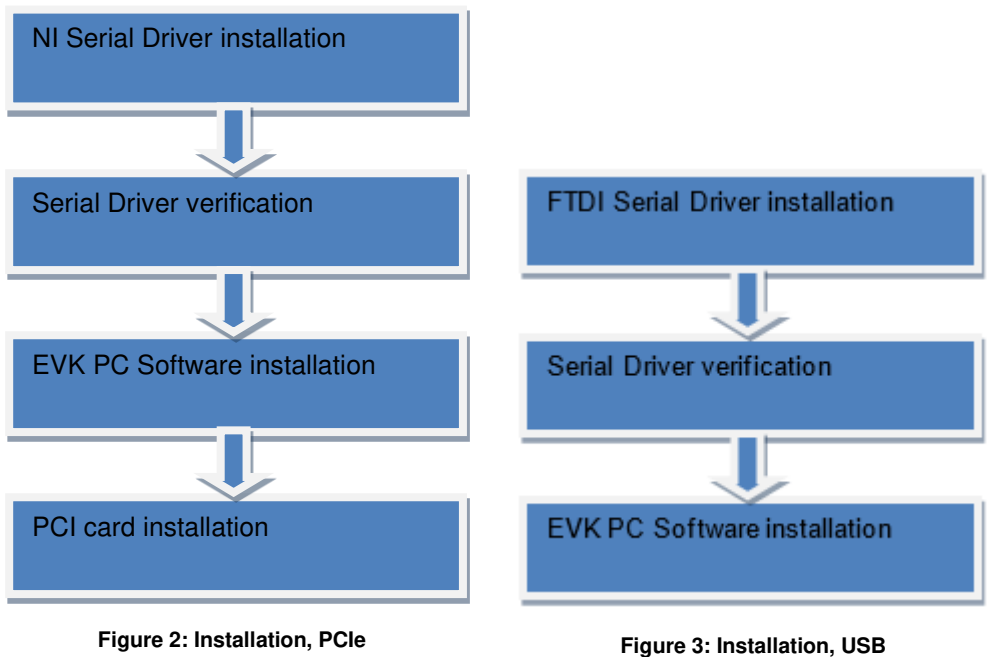

#### <span id="page-5-2"></span><span id="page-5-1"></span>**4.1 PCIe installation**

#### **4.1.1 Installation of PCIe to RS422 serial driver**

Install the serial driver from the memory stick included in the kit. This procedure is self-instructive. Follow the onscreen messages without doing any configuration changes.

[Figure 4](#page-5-3) and [Figure 5](#page-6-1) show two of the messages that appear during serial driver installation.

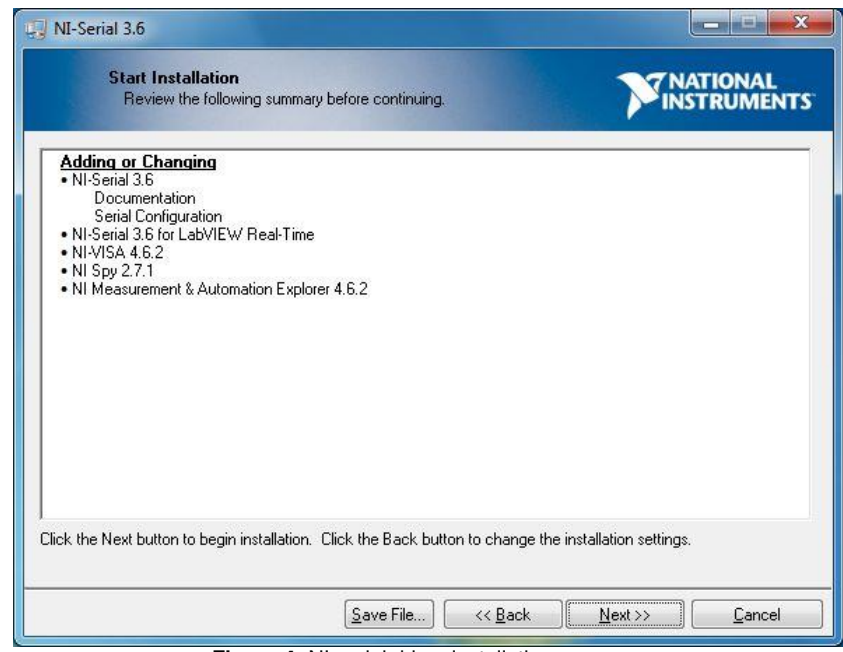

<span id="page-5-3"></span>**Figure 4:** NI serial driver installation summary

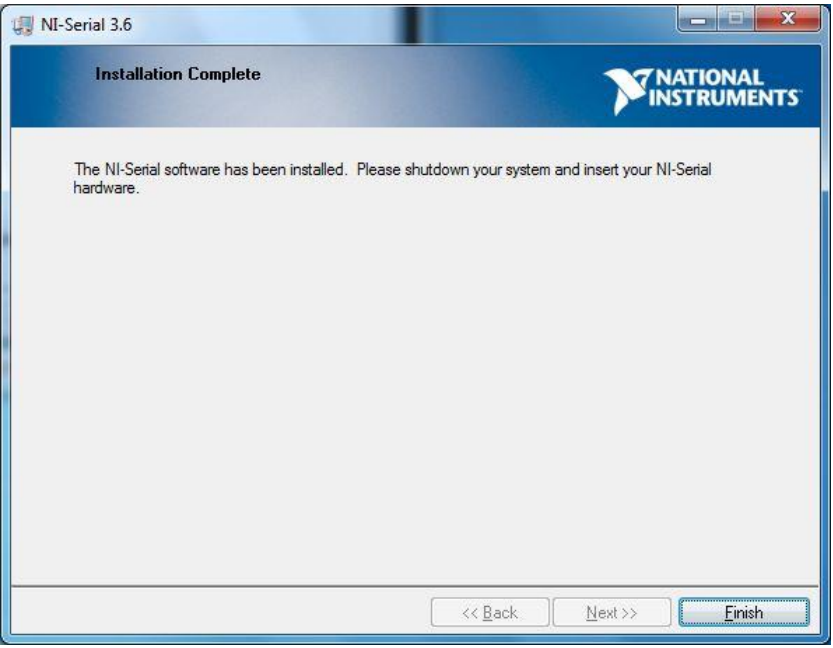

**Figure 5:** NI serial driver

# <span id="page-6-1"></span><span id="page-6-0"></span>**4.1.2 Installation of PCI / PCIe card**

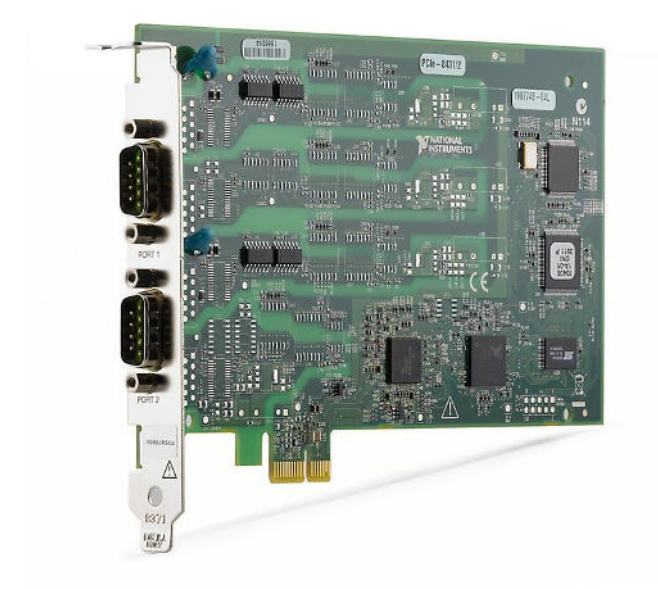

Disconnect power from your computer prior to installation.

Following your computer manufacturer's directions, insert the card into a free PCI / PCIe slot.

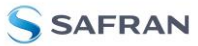

#### <span id="page-7-0"></span>**4.1.3 Verification of serial driver set-up**

Launch **Device Manager:** *Start -> Control Panel* -> *Hardware and Sound -> Devices and Printers -> Device Manager*.

Verify that the serial driver installation has completed successfully. An example is shown in [Figure 6.](#page-7-1)

Make a note of the assigned COM port value(s) information. This will be needed later for connecting to the STIM210/STIM277H from the PC software.

<span id="page-7-1"></span>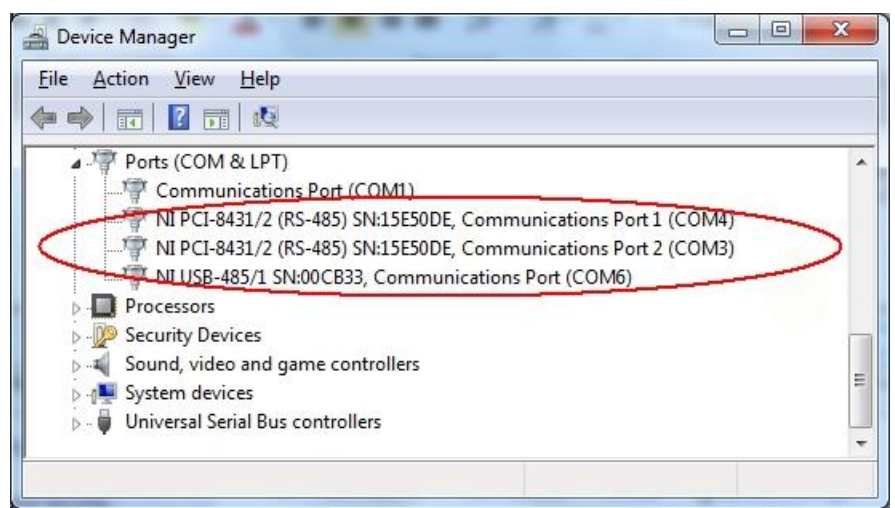

**Figure 6:** COM port assignments for PCI/PCIe card cable in Windows 7

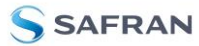

# <span id="page-8-0"></span>**4.2 USB installation**

#### <span id="page-8-1"></span>**4.2.1 Installation of FTDI serial driver**

To install the drivers for the FTDI serial driver under Windows, follow the instructions below:

- Connect the USB-RS422 plug to a spare USB port on your PC. *[Figure](#page-8-3)* **7** shows how to connect the EVK to a PC
- If there is an available Internet connection, most Windows versions will silently connect to the Windows Update website and install a suitable driver
- In the event that no automatic installation takes place, please refer to the set-up guide from FTDI: <http://www.ftdichip.com/Support/Documents/InstallGuides.htm>

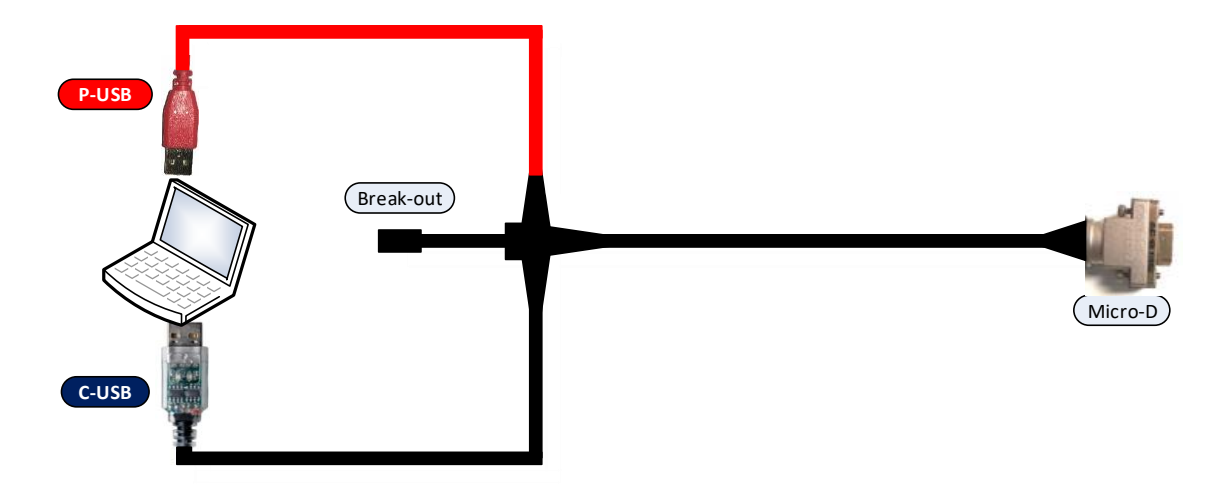

*Figure 7: Connecting the EVK to a computer.* 

#### <span id="page-8-3"></span><span id="page-8-2"></span>**4.2.2 Verification and configuration of serial driver**

Launch *Device Manager*. See *Control Panel* -> *Hardware and Sound -> Devices and Printers*.

Verify that the driver installation has completed successfully:

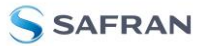

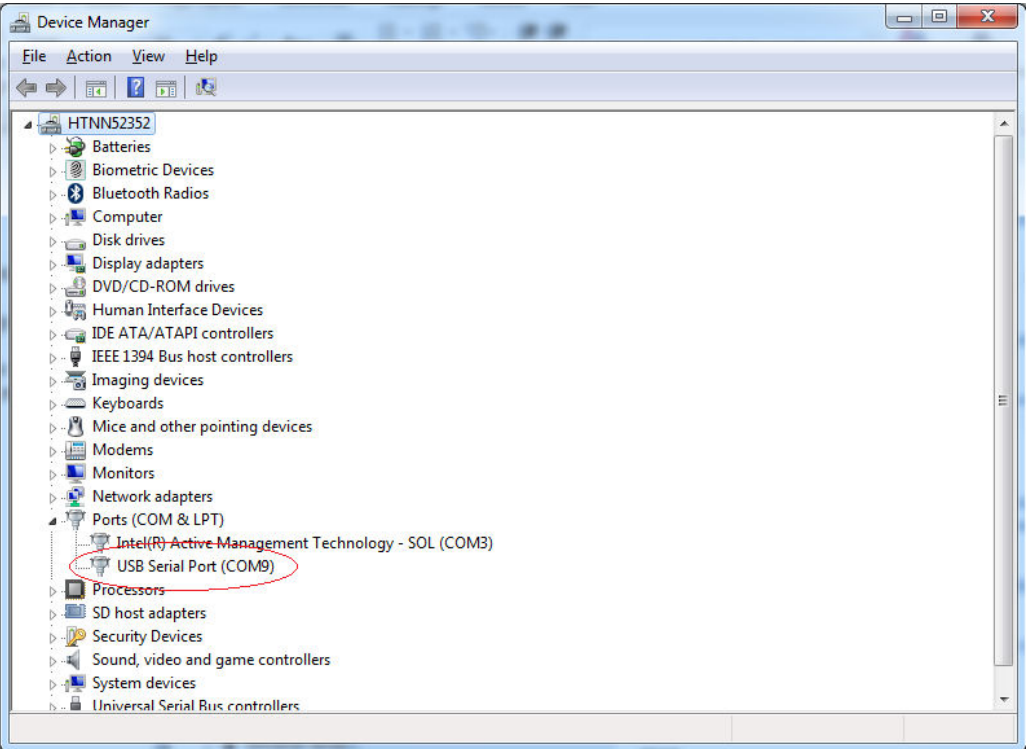

*Figure 8: COM port assignments for USB cable in Windows 7.* 

Make a note of the assigned COM port value(s) information. This will be needed later for connecting to the STIM210/STIM277H from the PC software.

Right-click "USB Serial Port (COM<n>)" and select "Properties"

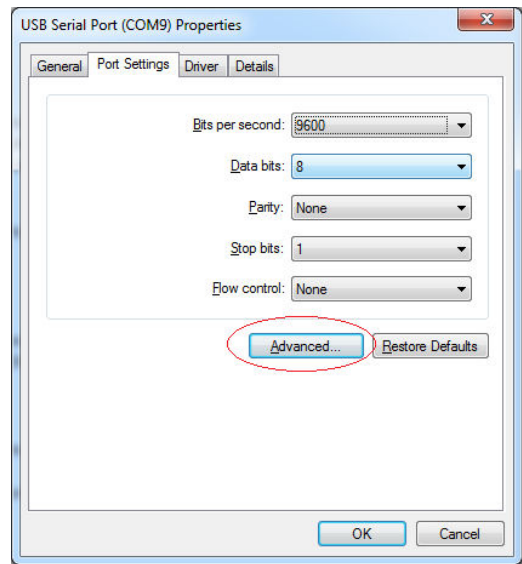

Select "Advanced" from the "Port Setting" tab.

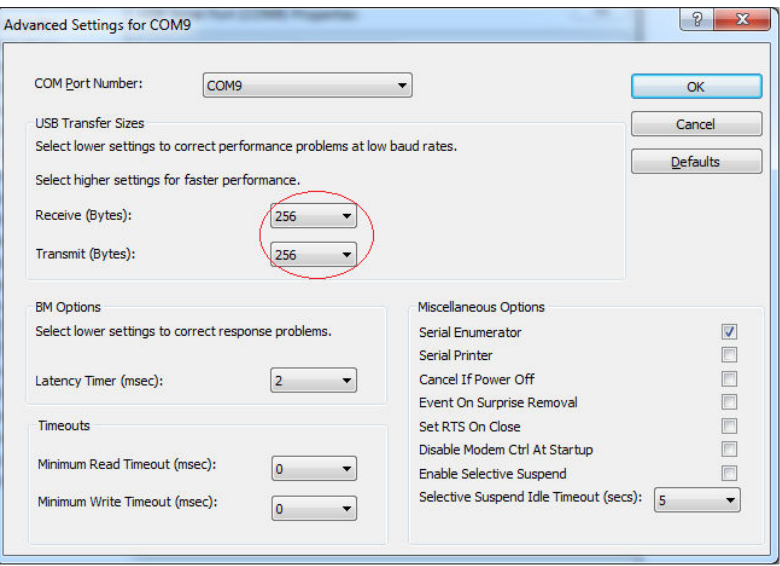

*Figure 9: Settings for COM port* 

Set the "Receive (Bytes)" and Transmit (Bytes) settings to 256. Press OK twice.

The computer may have to be restarted for the changes to take effect.

#### <span id="page-10-0"></span>**4.3 Installation of PC software**

Install the PC software by running "setup.exe" found on the included memory stick or downloaded from the STIM product support web page. Follow the on-screen instructions to complete the installation. The PC software can also be downloaded from the **STIM** support site. Check this site regularly for updates.

#### <span id="page-10-1"></span>**5 Connecting the STIM210/STIM277H to your PC**

[Figure 10](#page-10-2) (PCIe) and [Figure 11](#page-11-0) (USB) shows how to connect the EVK to a PC

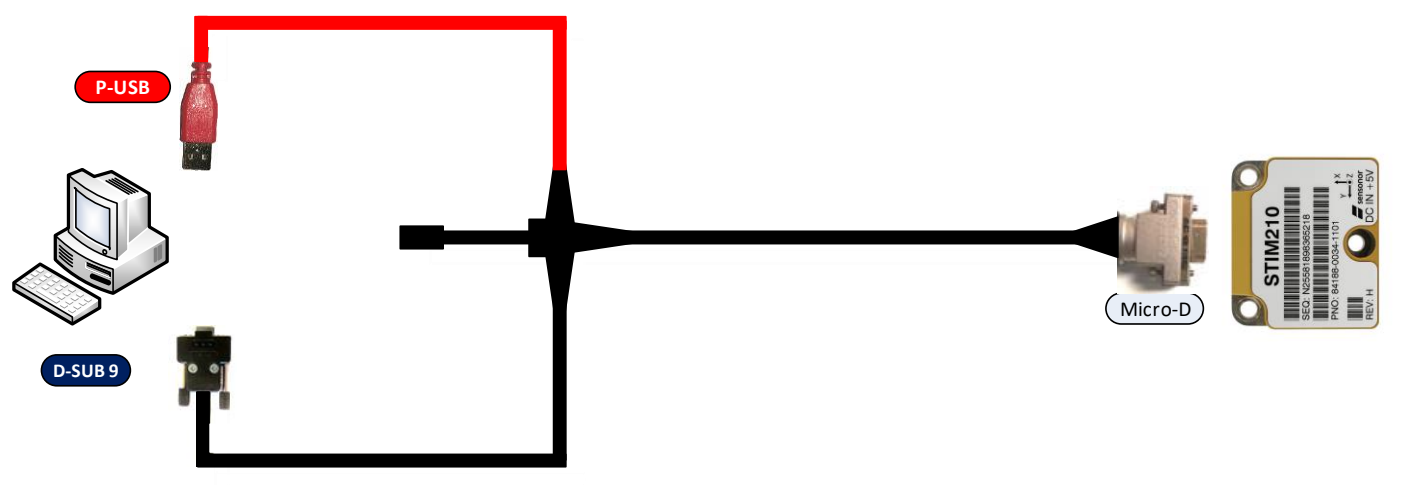

<span id="page-10-2"></span>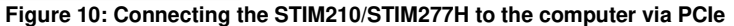

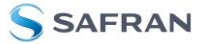

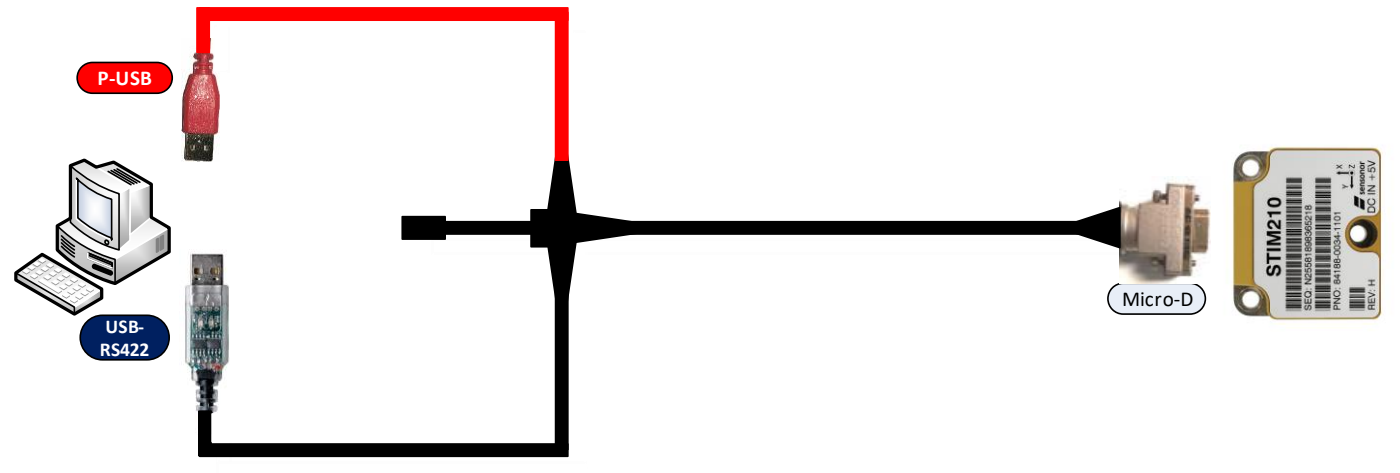

<span id="page-11-0"></span>**Figure 11: Connecting the STIM210/STIM277H to the computer via USB** 

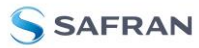

#### <span id="page-12-0"></span>**6 Using PC software**

1. Navigate to the 'STIM evaluation tools' folder from Windows start menu. Click on the shortcut named "STIM210 STIM277H EVK" to start the PC software. For full functionality, the computer user should have Local Administrator rights.

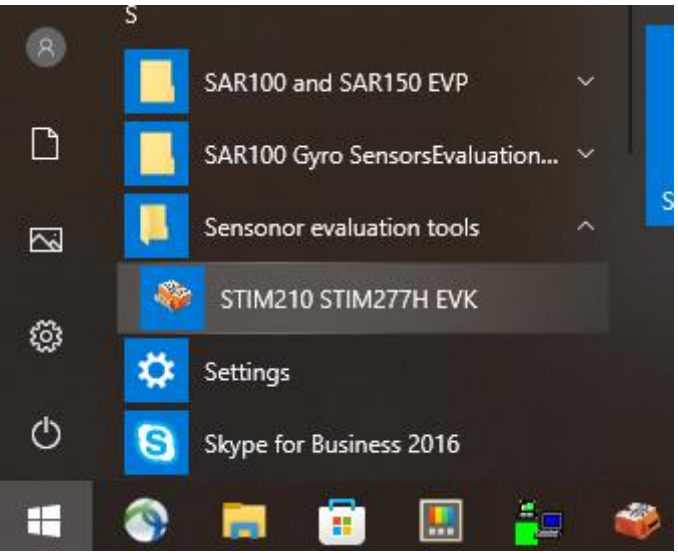

**Figure 12: Starting PC software from Windows 10 start menu**

2. A pop-up window will ask for a parameter (.INI) file. Select the INI-file (available in the installation folder by default) and press "Load"

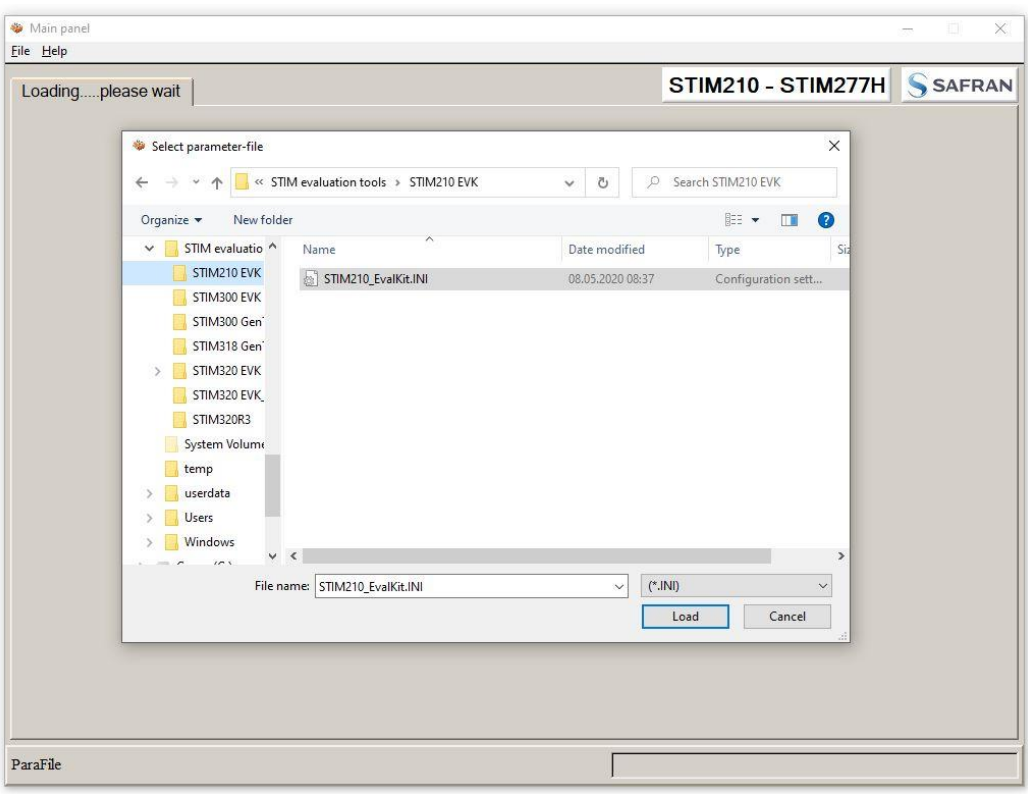

**Figure 13: INI-file selection** 

3. A pop-up window containing the End User License Agreement appears. Click the "Accept" button to accept the agreement and enable the EVK software to have full functionality.

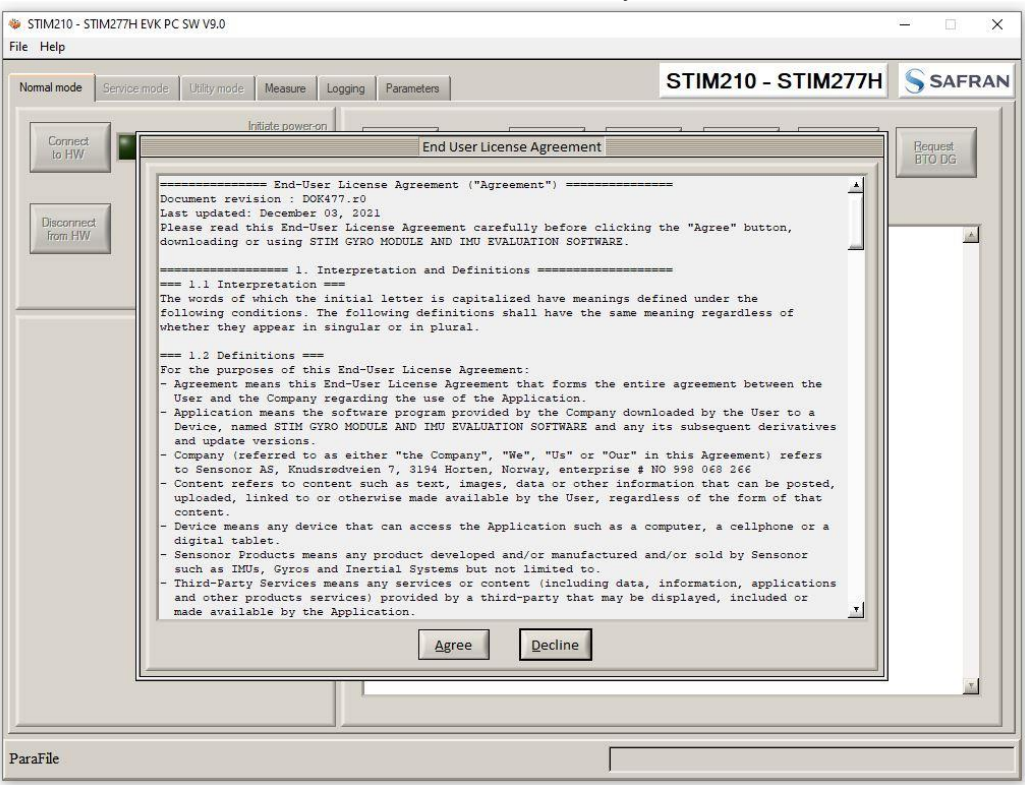

**Figure 14: EULA confirmation window** 

4. A pop-up box for software registration appears. Fill in the open fields and press "Submit". The default email client opens. Press "Send" in order to complete this step. This step will only have to be completed once.

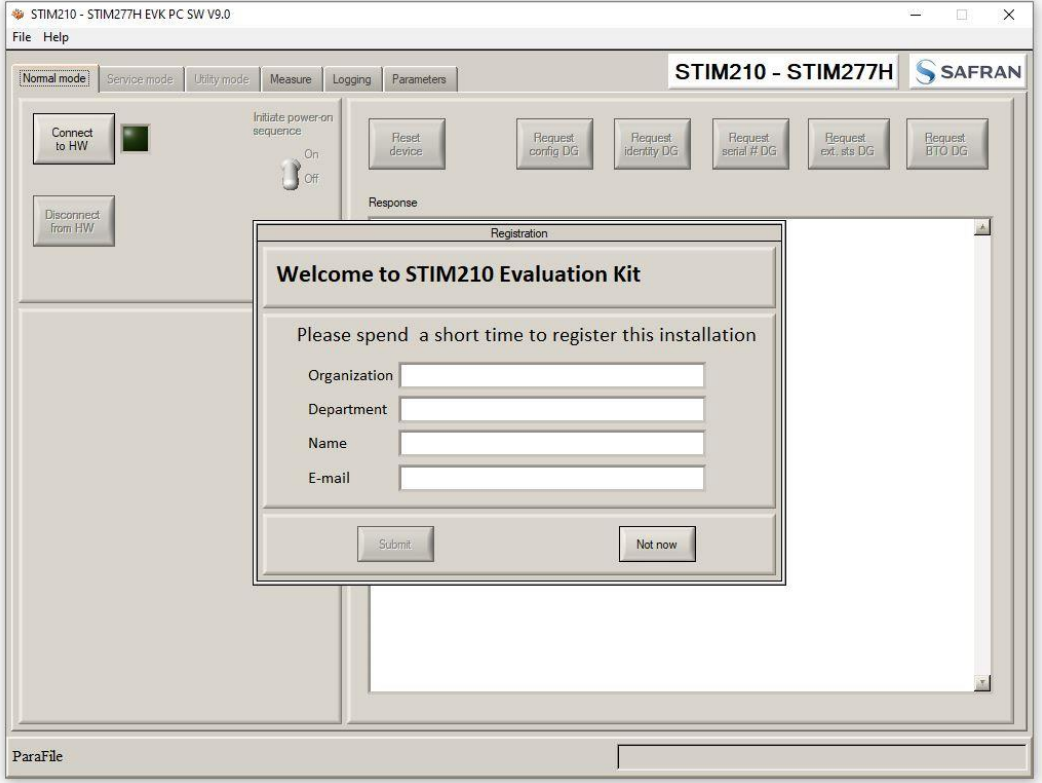

**Figure 15: Welcome message and software registration** 

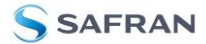

#### 5. The Normal mode panel is shown

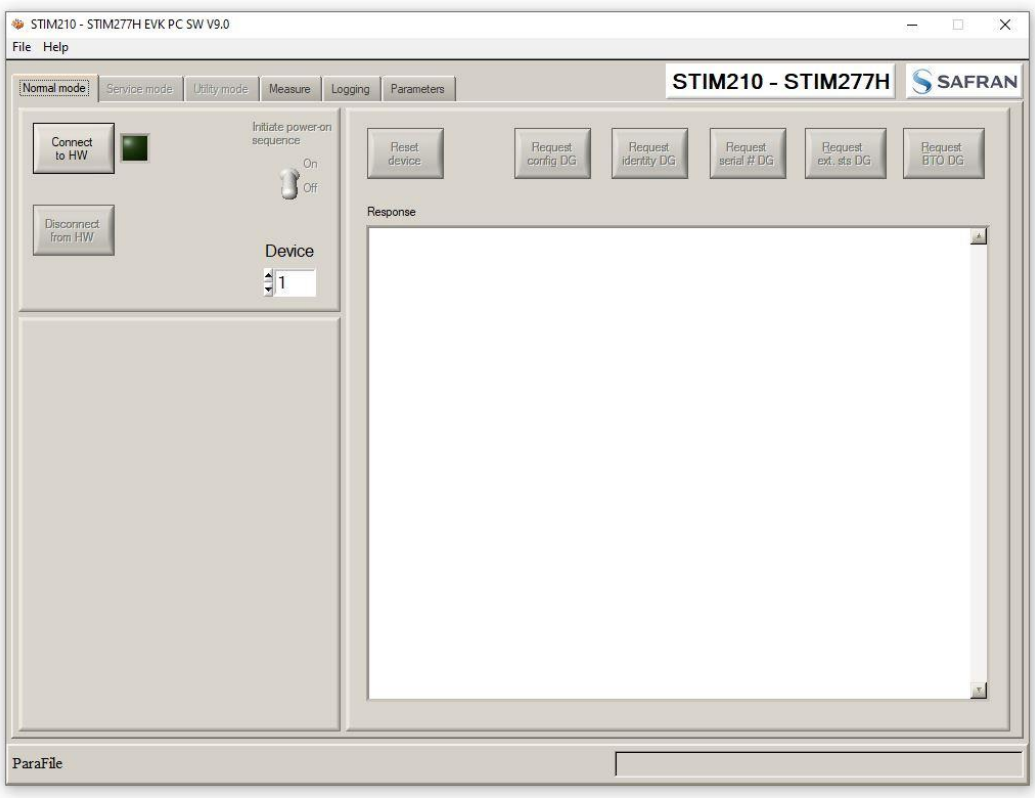

**Figure 16: Normal mode panel after selecting INI-file** 

6. Verify the correct COM port settings in the Parameters view. If needed port # setting needs to be changed, do this by double clicking on the value and enter correct value. The default password for editing is 'stim'

| STIM210 - STIM277H EVK PC SW V9.0<br>File Help                                                                                                    |                                                                                                    | $\times$<br>o. |
|----------------------------------------------------------------------------------------------------|----------------------------------------------------------------------------------------------------|----------------|
| Parameters<br>Service mode<br>Utility mode<br>Measure<br>Normal mode<br>Logging                                                                                                    | STIM210 - STIM277H SAFRAN                                                                                                    |                |
| ===== General parameters =====<br>Password<br>Folder for result-file storage<br>What priority will this program run with?<br>What format to use for resultfiles?<br>Name of file with language definitions<br>===== Device communication =====<br>IMPORTANT MESSAGE: Always verify hardware<br>connections and COM port settings before<br>trying to connect to the device<br>RS422 port # to device 1<br>RS422 port # to device 2<br>RS422 port # to device 3<br>RS422 port # to device 4<br>RS422 Bitrate [bits/s]<br>RS422 Stopbit<br>RS422 parity<br>===== External hardware =====<br>The GPIB-card # to use<br>Type of power-supply used<br>Interface that the power is connected with<br>Port or address to power<br>Voltage on output of power [V]<br>Current limit on output of power [A] | ******<br>: C:\userdata\test\<br>: Above normal<br>: ASCII text<br>: STIM210 EvalKit English.lwl<br><b>RESERVATION</b><br>.5<br>$\cdot$ 0<br>$\cdot$ 0<br>$\cdot$ 0<br>: 921600<br>11<br>: None<br><b>The comment of the comment</b><br>$\cdot$ 0<br>: None<br>: None<br>$\cdot$ 0<br>$-5.1$<br>: 1.0 | OK<br>Edit     |
| ParaFile                                                                                                    | <b>PARAMETERS</b>                                                                                                    |                |

**Figure 17: Edit the INI-file in order to verify correct COM port settings** 

7. Go back to Normal mode panel. Connect to and open COM port by pressing the 'Connect to HW' button. A green LED light indicates that the COM port is active

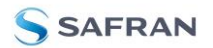

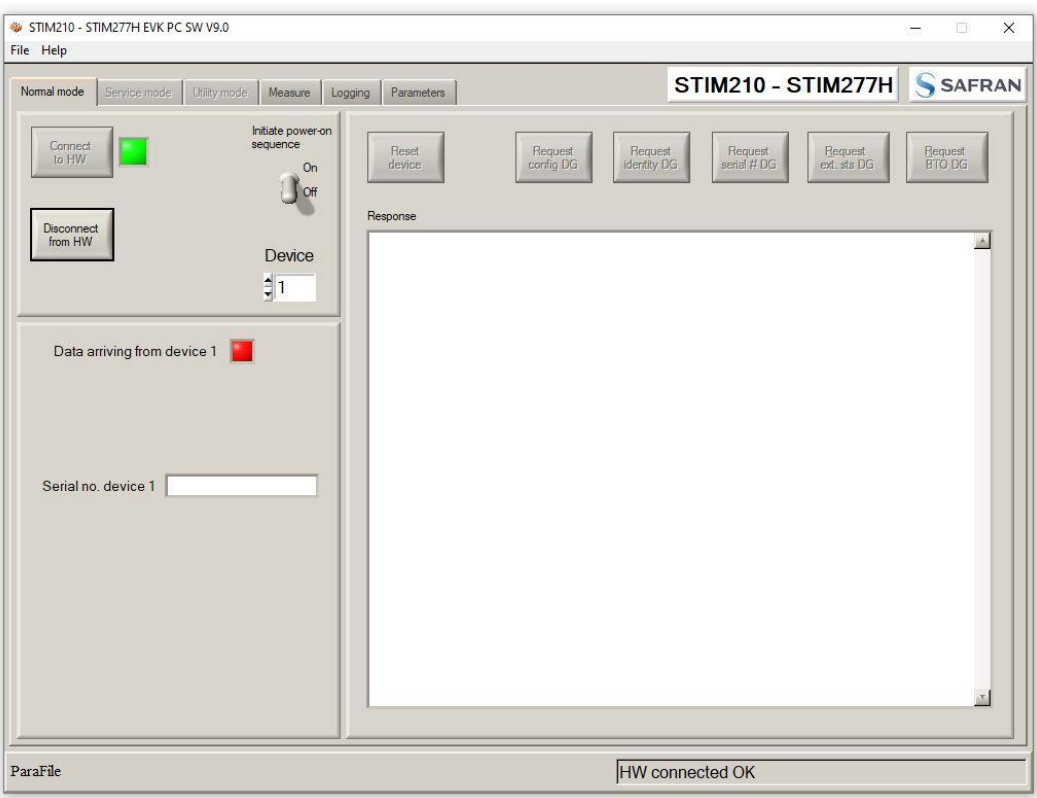

**Figure 18: Normal mode panel after hardware connection**

8. Switch the 'Initiate power-on sequence' control switch position to 'On' position. Do not insert the power supply cable at this point. The pop-up message asking for confirmation of bitrate appears. Press OK.

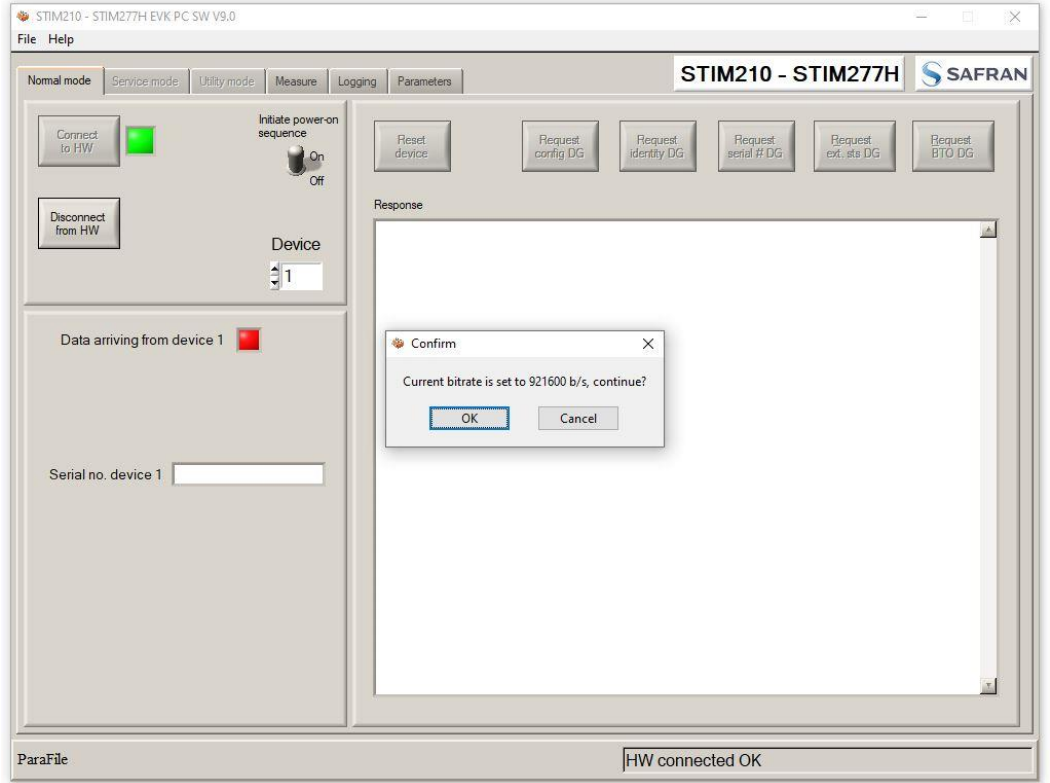

**Figure 19: Confirm bitrate** 

9. A pop-up message telling "Connect power cable to voltage supply and then press OK to continue" appears. First insert the red USB connector into a free USB port of the PC/ laptop and then confirm the supply voltage is applied by pressing 'OK'

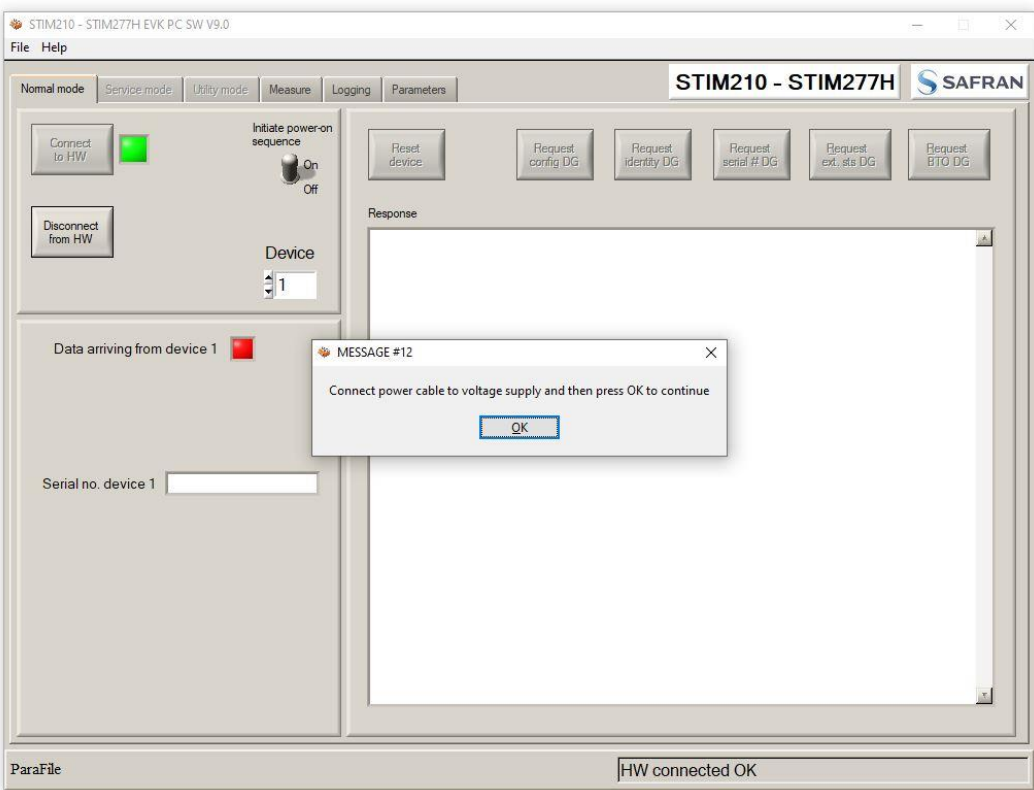

#### **Figure 20: Confirm power supply is switched on**

10. A green LED (Data arriving from device n) indicates that data is received from the gyro module(s). Verify the communication to module by clicking on the 'Request serial# DG' button. An example of such a result is shown in [Figure 21.](#page-16-0) The system is now ready for use

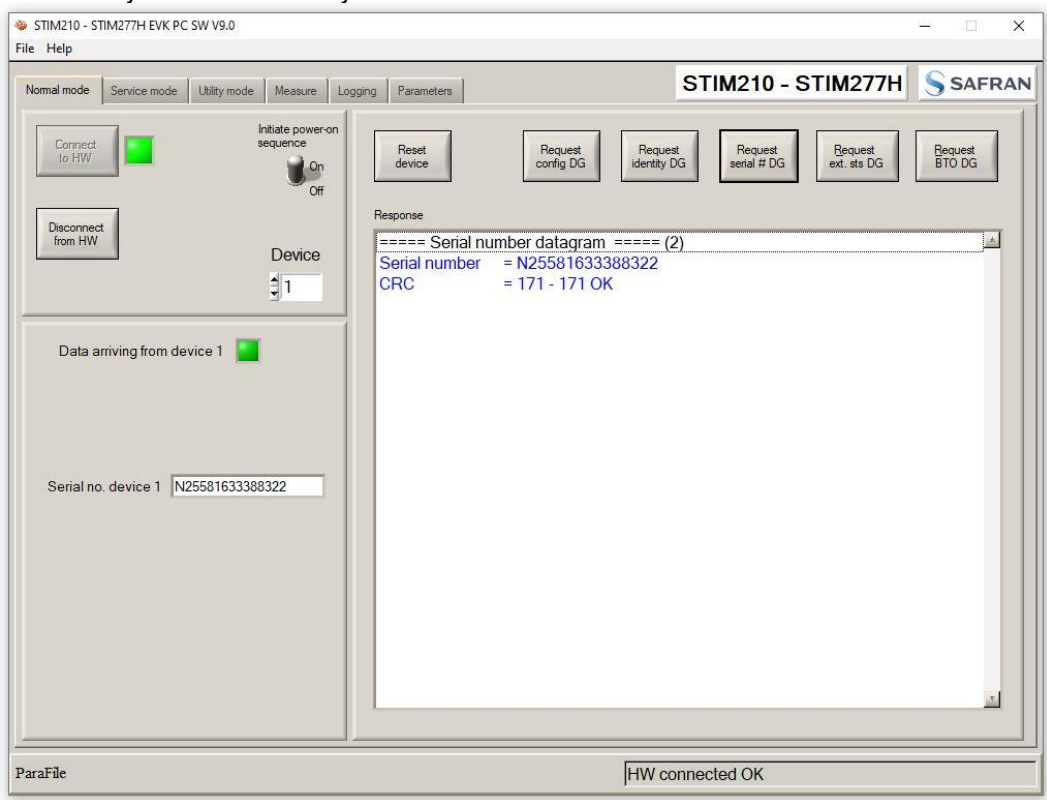

<span id="page-16-0"></span>**Figure 21: Example of 'Request serial# DG' response**

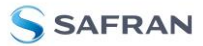

#### <span id="page-17-0"></span>**7 Introduction to PC software**

#### <span id="page-17-1"></span>**7.1 Panels overview**

<span id="page-17-2"></span>In addition to the Normal mode and Parameters panel, other panels are also available:

#### **7.1.1 Service mode panel**

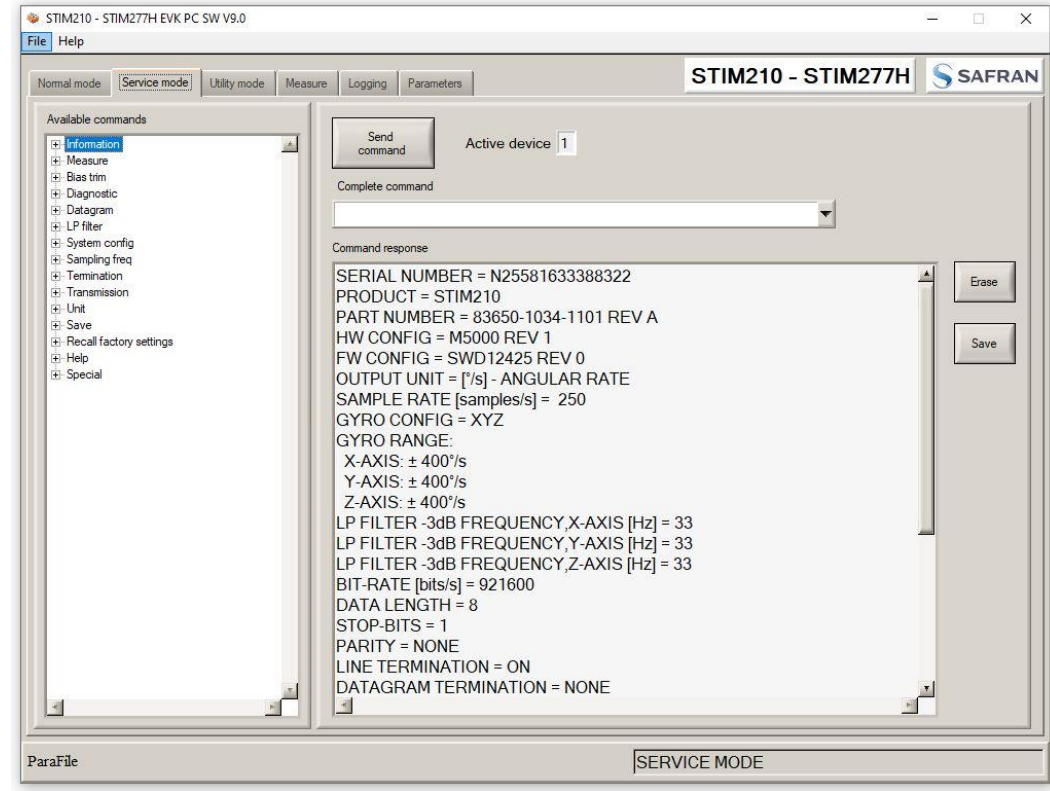

**Figure 22: Service mode panel** 

#### <span id="page-17-3"></span>**7.1.2 Utility mode panel**

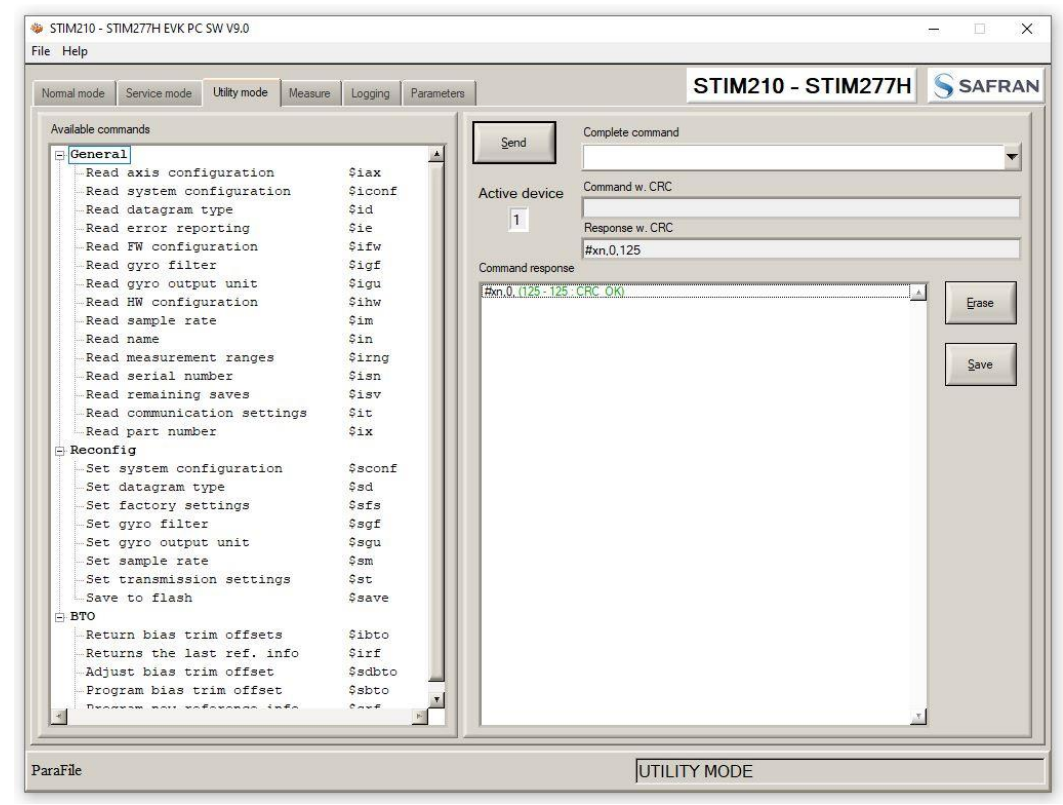

**Figure 23: Utility mode panel** 

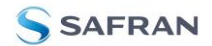

#### <span id="page-18-0"></span>**7.1.3 Measure panel**

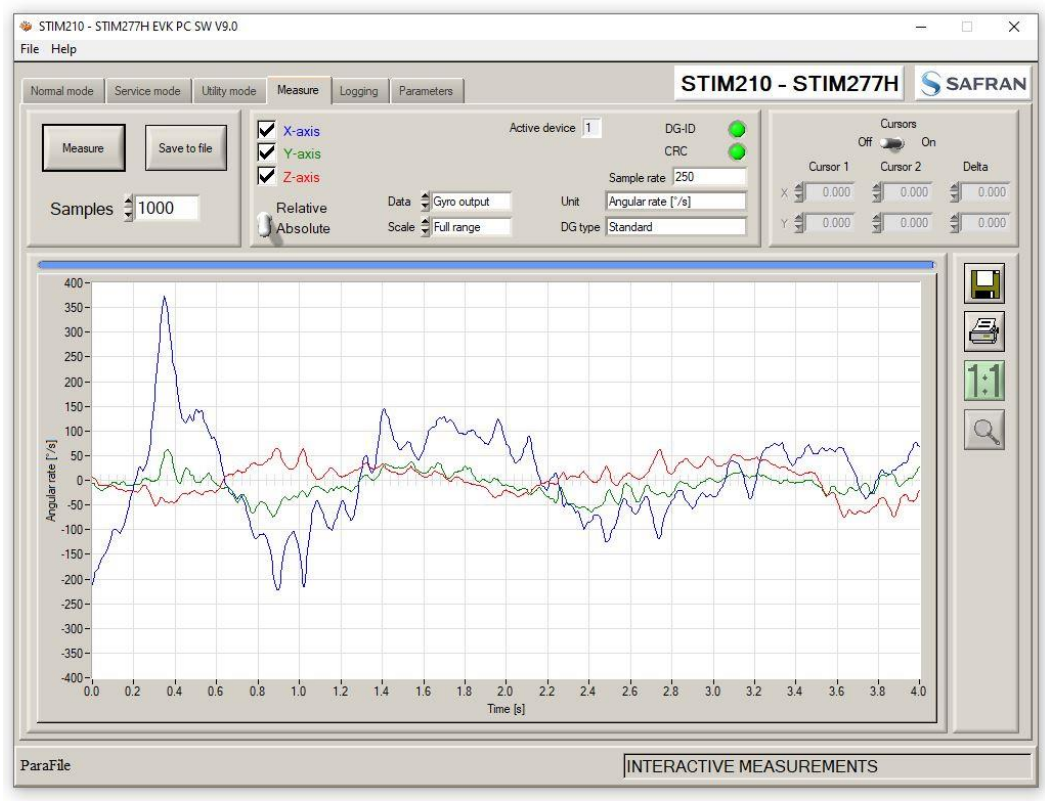

**Figure 24: Measure panel** 

#### <span id="page-18-1"></span>**7.1.4 Logging panel**

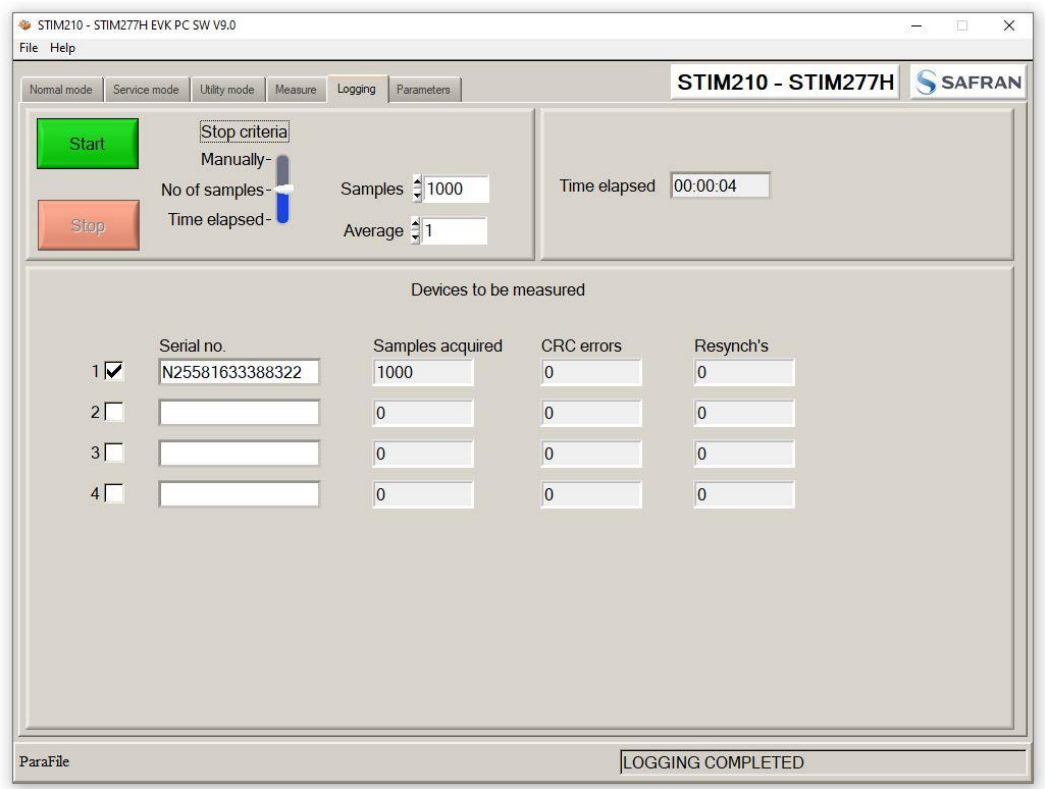

**Figure 25: Logging panel (for saving data to file)** 

# <span id="page-19-0"></span>**7.2 Main panel menu**

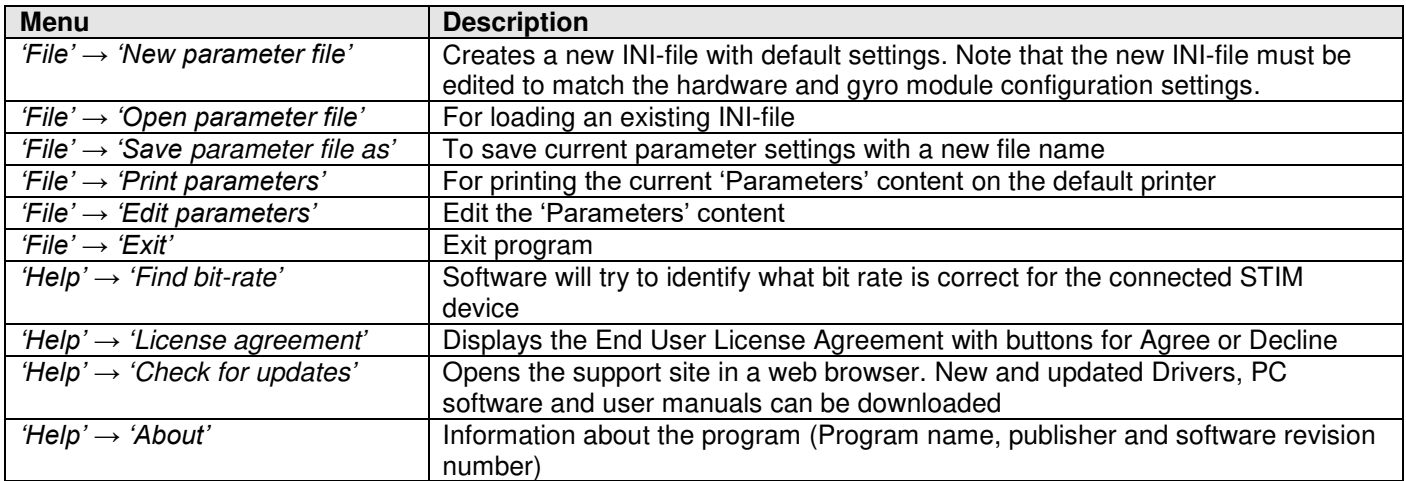

**Table 3:** Menu contents

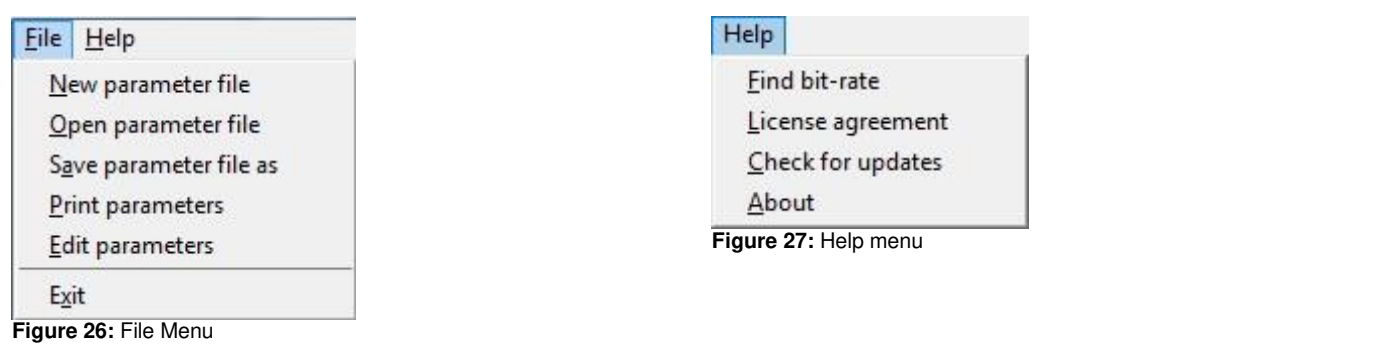

# <span id="page-19-1"></span>**7.3 Normal mode panel**

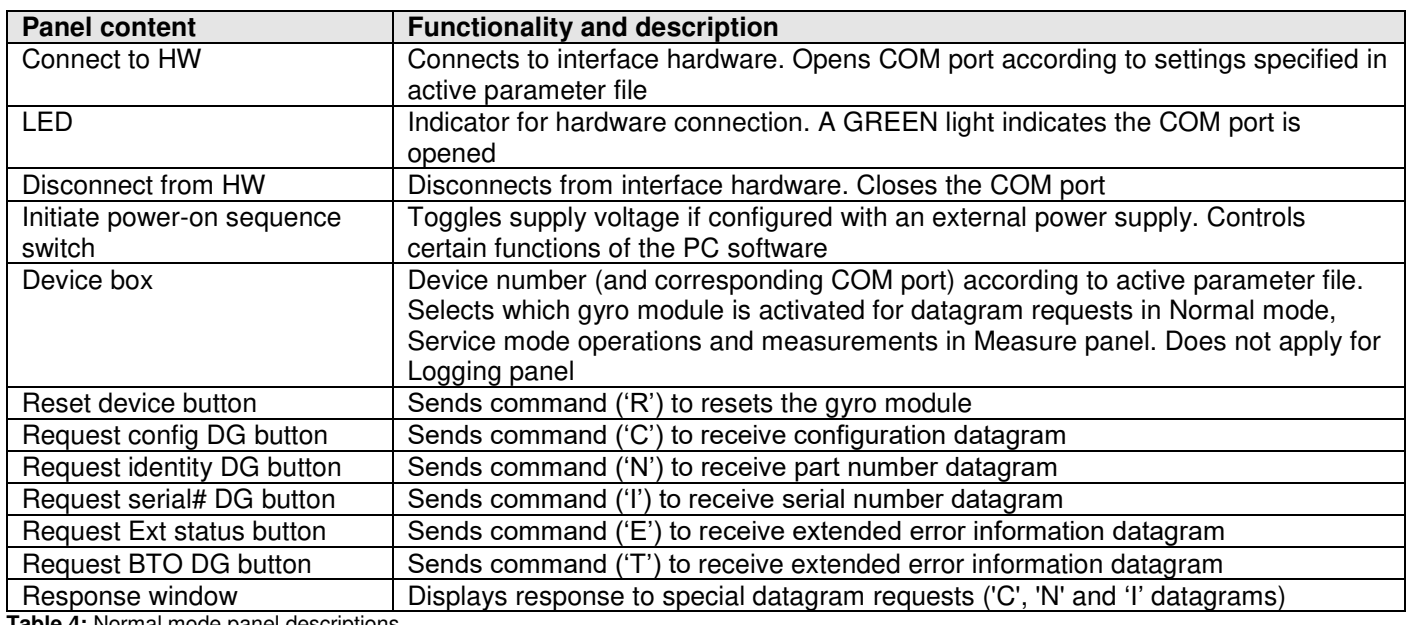

**Table 4:** Normal mode panel descriptions

# <span id="page-19-2"></span>**7.4 Service mode panel**

Service mode is used for gyro module configuration.

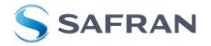

Service mode is entered by clicking on the Service mode tab next to the Normal mode tab after the gyro module has been powered up. Service mode usage, functionalities and descriptions are listed in [Table 5.](#page-20-1) Exit from Service mode to Normal mode by selecting one of the other panel tabs (Normal, Logging, Service or Parameter panel tab).

Note: Changes made for the gyro module in Service mode are only stored permanently in flash memory when the save command ('s') subsequently is sent to the gyro module.

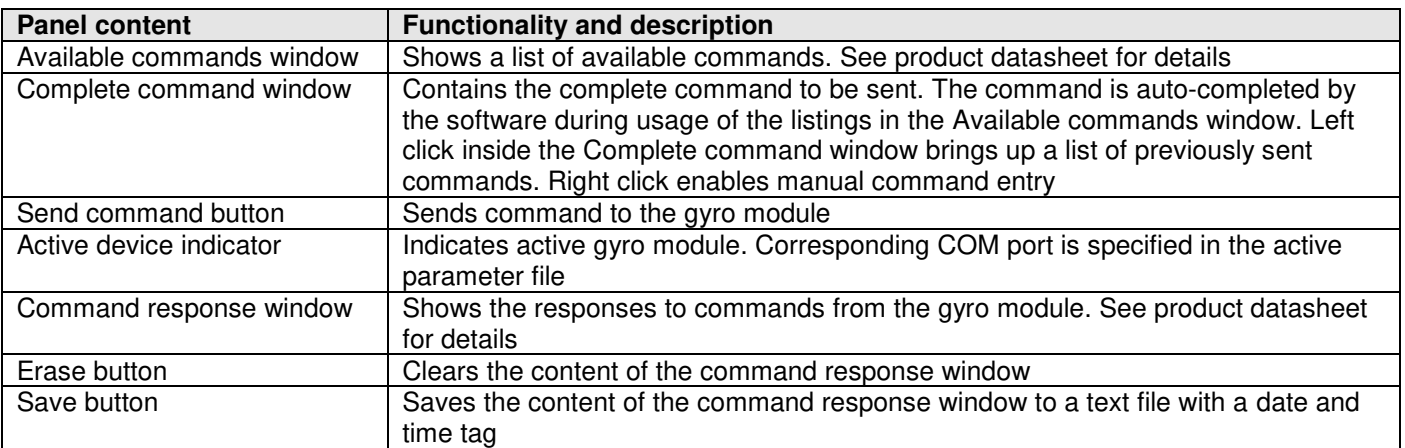

<span id="page-20-1"></span>**Table 5:** Service mode panel descriptions

#### <span id="page-20-0"></span>**7.5 Utility mode panel**

Utility mode is used for gyro module configuration and supports the same functionality as the Service mode, however, the protocol is optimized for machine-to-machine communication.

Utility mode is entered by clicking on the Utility mode tab next to the Service mode tab after the gyro module has been powered up. Utility mode usage, functionalities and descriptions are listed in [Table 6.](#page-20-2) Exit from Service mode to Normal mode by selecting one of the other panel tabs (Normal, Logging, Service or Parameter panel tab).

Note: Changes made for the gyro module in Service mode are only stored permanently in flash memory when the save command ('s') subsequently is sent to the gyro module.

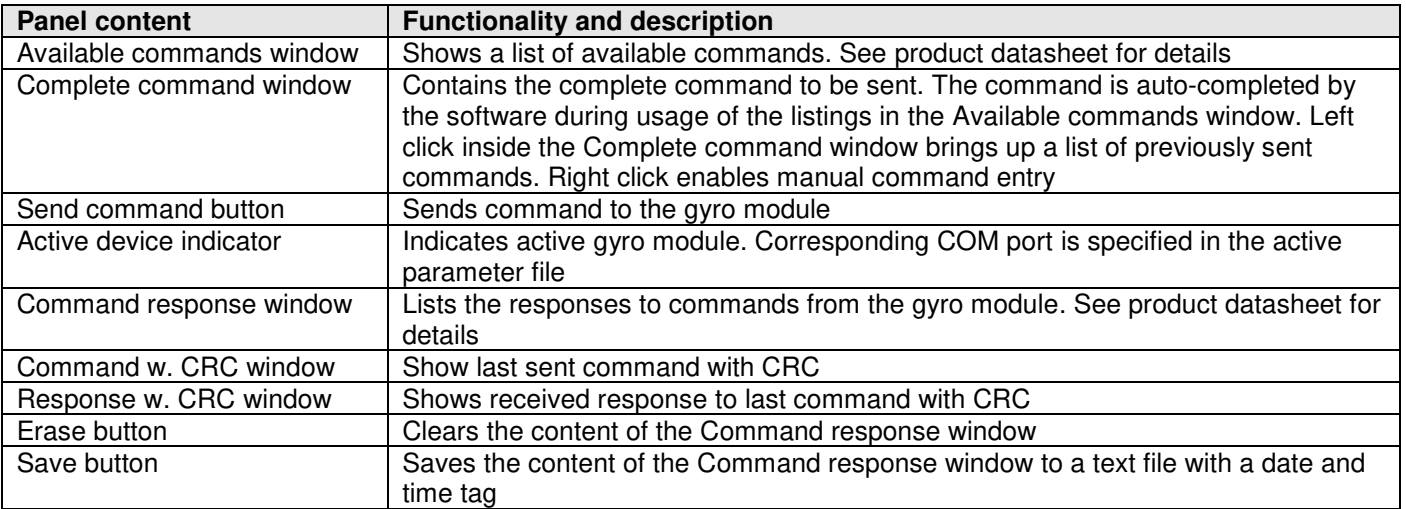

<span id="page-20-2"></span>**Table 6:** Utility mode panel descriptions

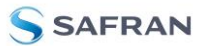

#### <span id="page-21-0"></span>**7.6 Measure panel**

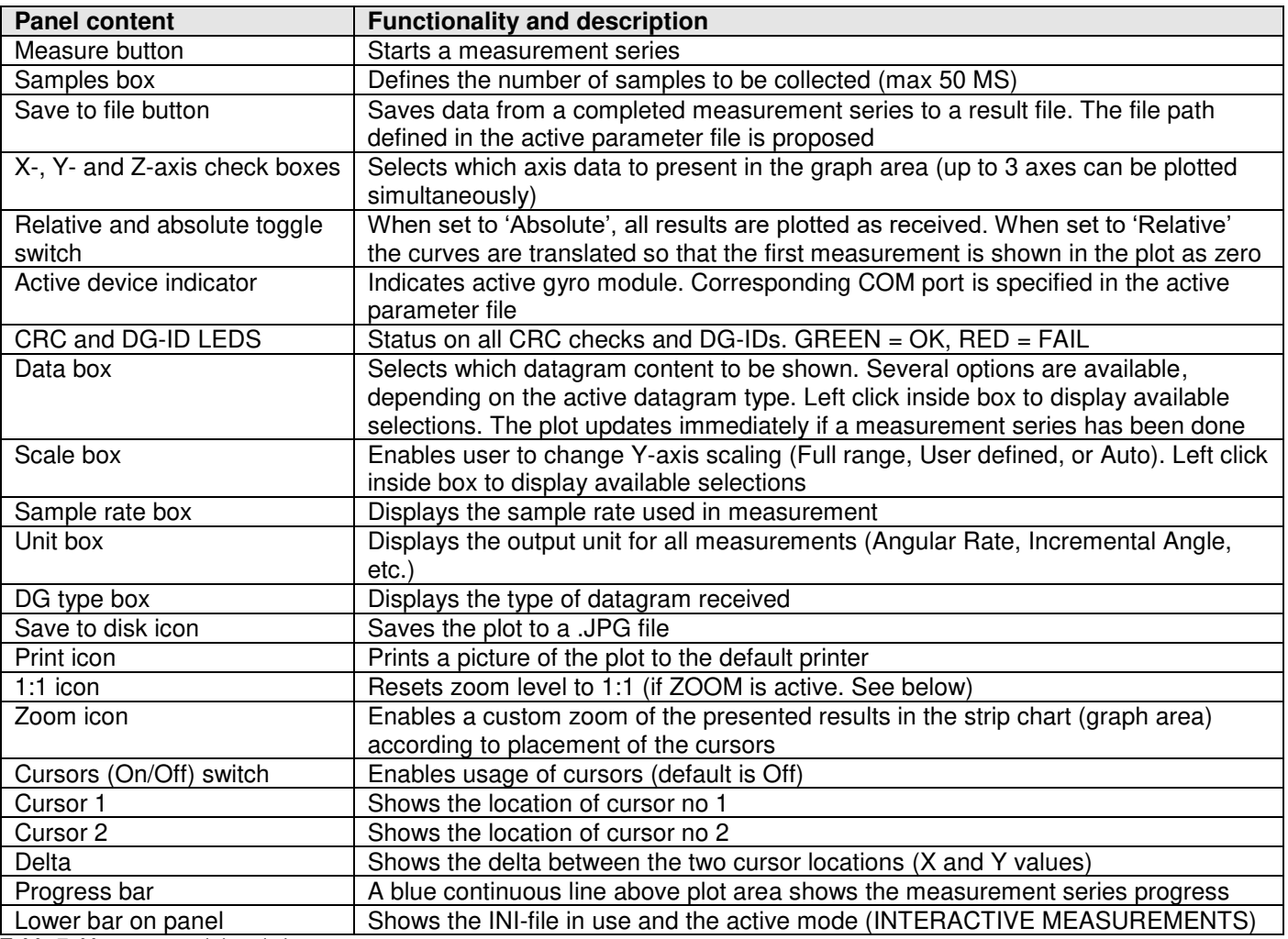

**Table 7:** Measure panel description

# Saved data:

An example of a result file is shown in [Figure 28,](#page-21-1) for a standard datagram measurement series of gyro module # 1. A description of each of the columns of the data log file is found in [Table 8.](#page-22-1)

<span id="page-21-1"></span>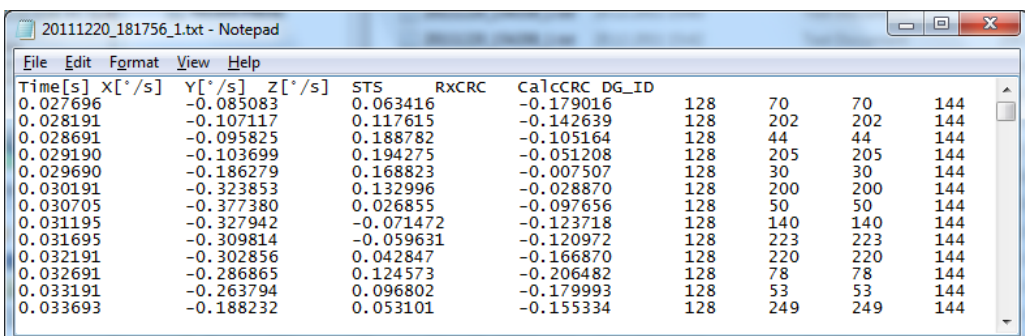

**Figure 28: Result file example** 

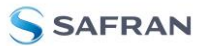

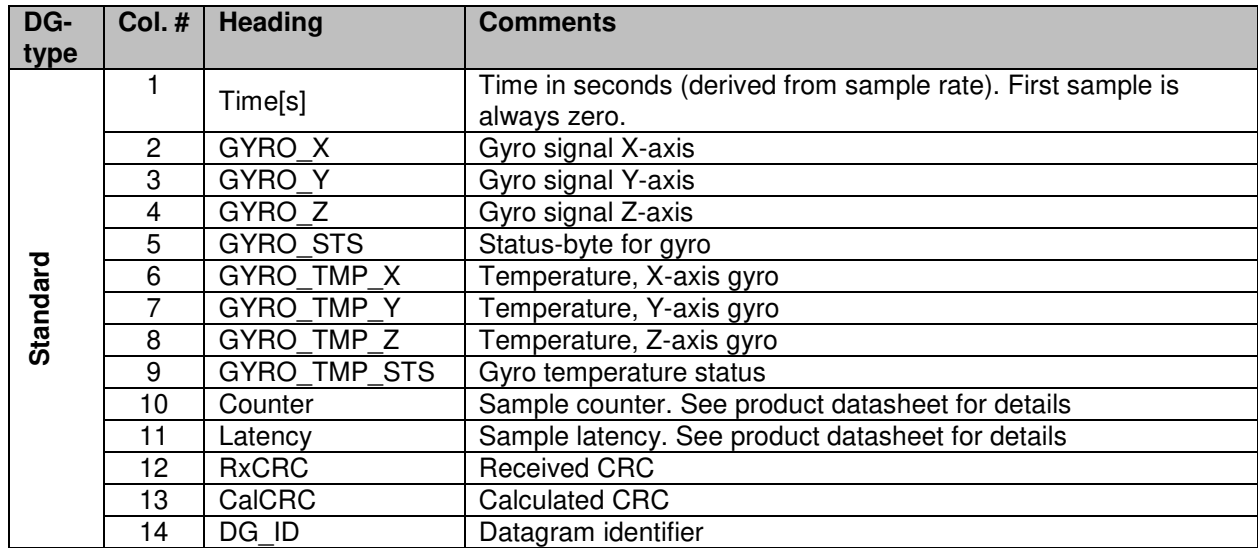

<span id="page-22-1"></span>**Table 8: Result file content, standard datagram** 

#### <span id="page-22-0"></span>**7.7 Logging panel**

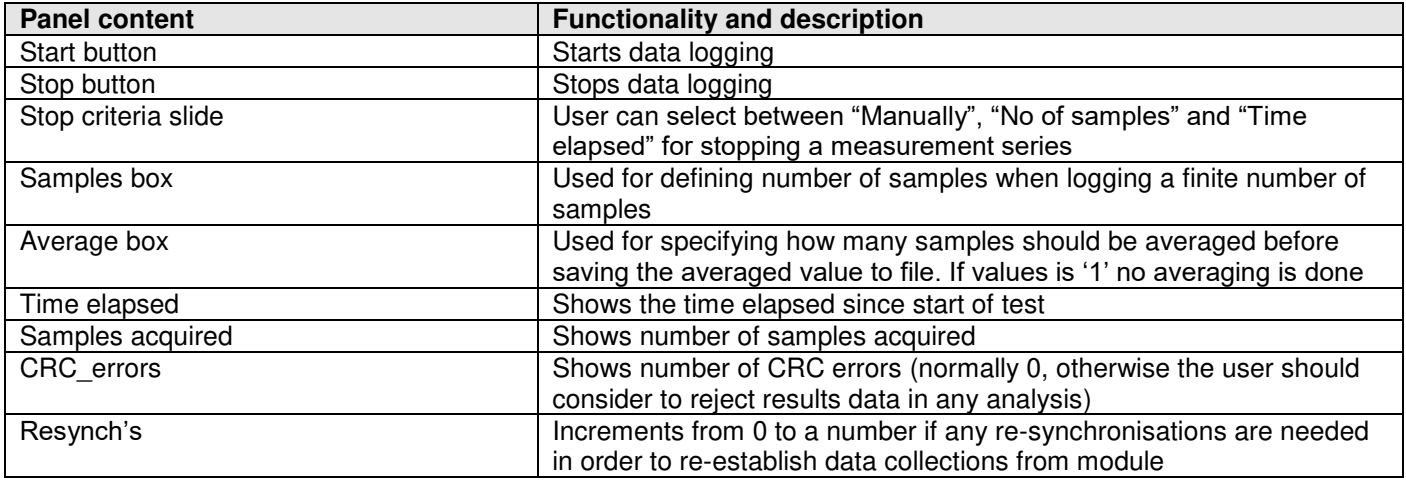

**Table 9:** Logging panel descriptions

Log to file capability:

- Quad core processor is recommended when measuring on two gyro modules simultaneously
- The size of the log file is only limited by the available space on the storage media in use
- The path for result file storage is defined in the active parameter file
- The program should be run with administrator rights to ensure the creation and storage of the result file

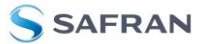

# <span id="page-23-0"></span>**7.8 Parameters panel**

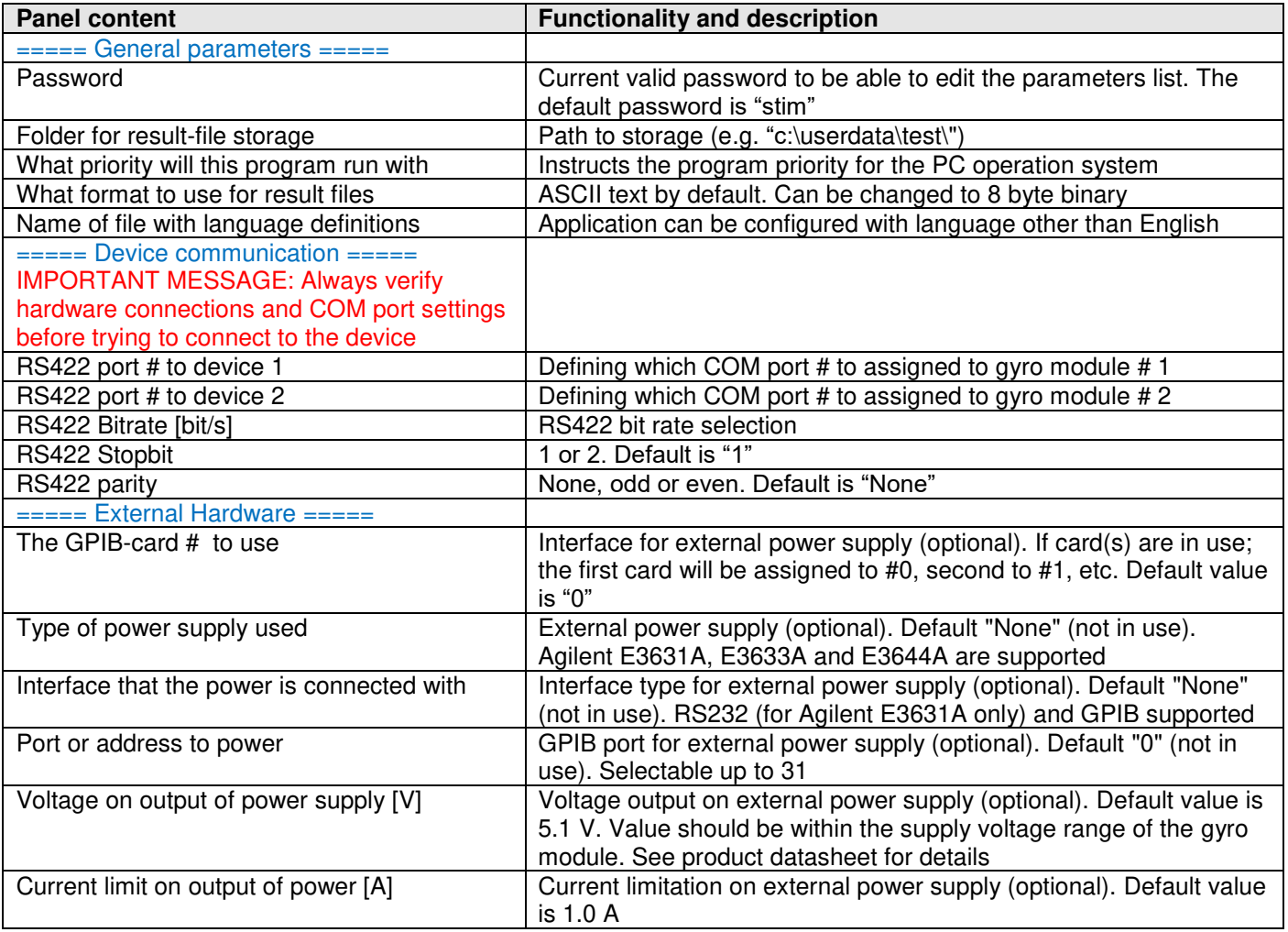

**Table 10: Parameters panel descriptions** 

# <span id="page-23-1"></span>**7.8.1 Binary file description**

The binary file's first 2101 bytes is the header. The header is defined as:

- The first byte is stating the number of 'columns' in the file (n columns)

- The next 100 bytes is defining the data-type for each 'column' (only the first n values are set). Currently these numbers are all 0x05, meaning 8-byte floating point (double)

- The remaining header bytes are 100 20-byte strings with the header name for each 'column' (only the first n values are set)

After the header follows the data measurement result values, stored as 8-byte floating point values (double) in groups of n results.

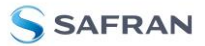

#### <span id="page-24-0"></span>**7.9 Messages from the program**

Messages that the program can display are listed in [Table 11](#page-24-1)

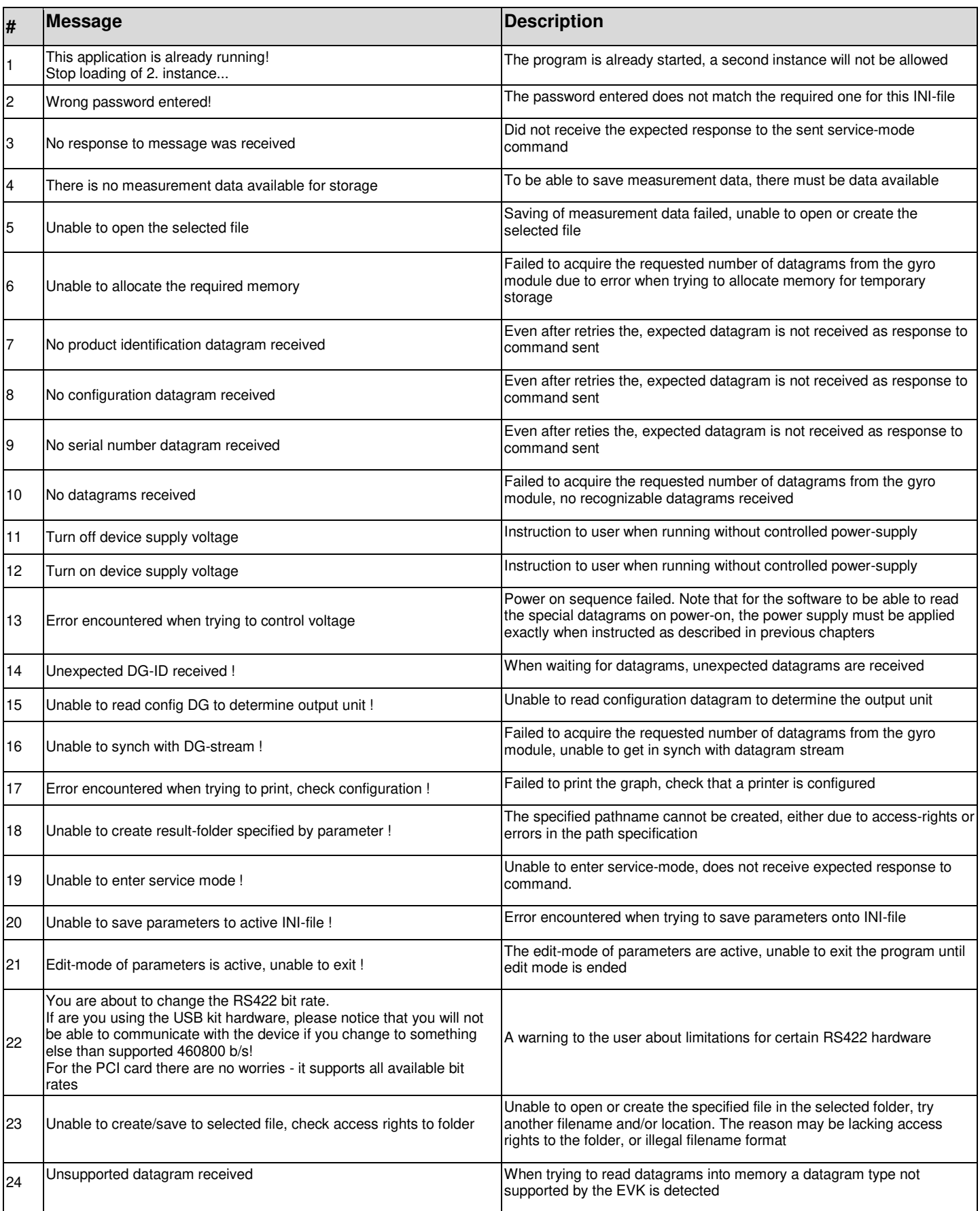

<span id="page-24-1"></span>**Table 11:** Possible messages given by the program

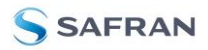

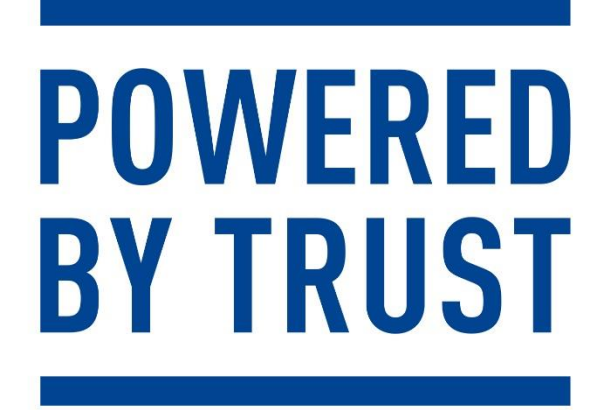

Information furnished by Safran is believed to be accurate and reliable. However, no responsibility is assumed by Safran for its use, nor for any infringements of patents or other rights of third parties<br>that may result fr of its products for any particular purpose, nor does Safran assume any liability arising out of the application or use of any product or circuit, and specifically disclaims any and all liability, including of the sportatio

> **Safran Sensing Technologies Norway AS**<br>sales@sensonor.com safran-sensing-technologies.com  $safran-sensing-technologies.com$

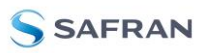